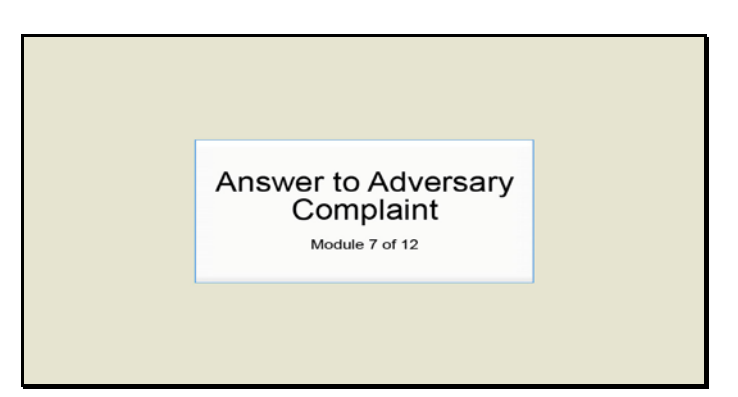

Slide 1 Text Captions: Answer to Adversary Complaint

Module 7 of 12

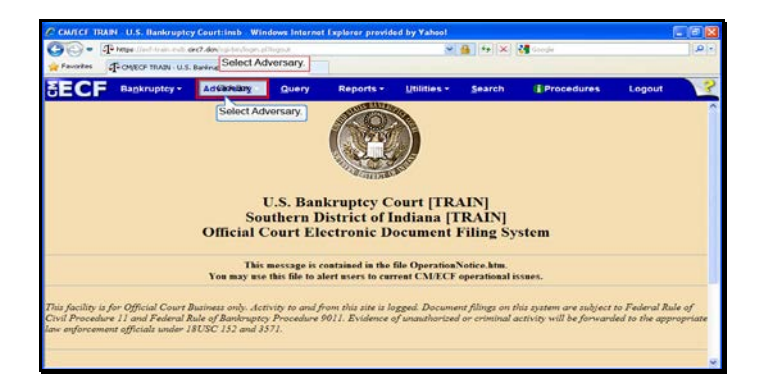

Slide 2 Text Captions: Select Adversary. Select Adversary.

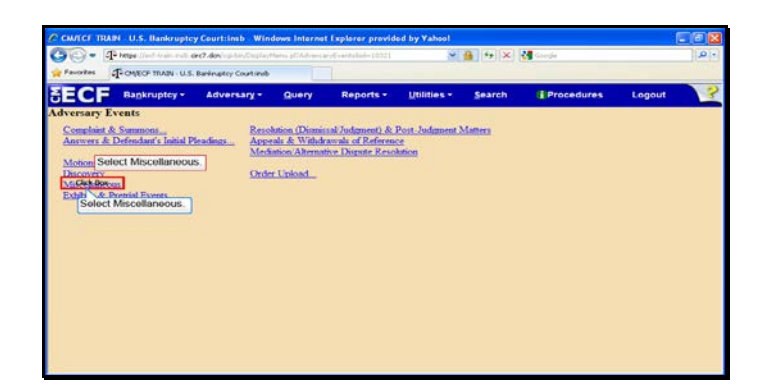

Slide 3 Text Captions: Select Miscellaneous.

Select Miscellaneous.

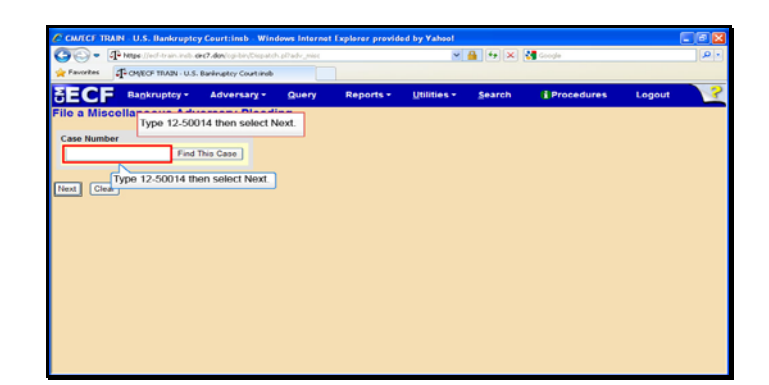

Text Captions: Type 12-50014 then select Next.

Type 12-50014 then select Next.

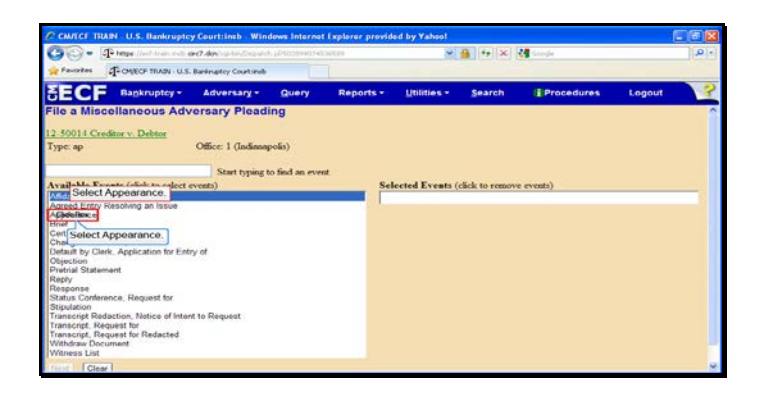

Text Captions: Select Appearance.

Select Appearance.

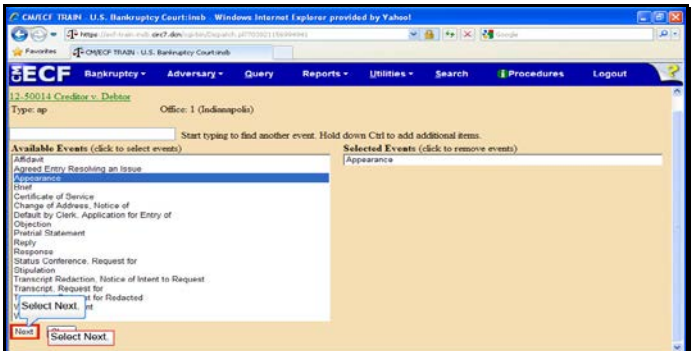

Slide 6 Text Captions: Select Next. Select Next.

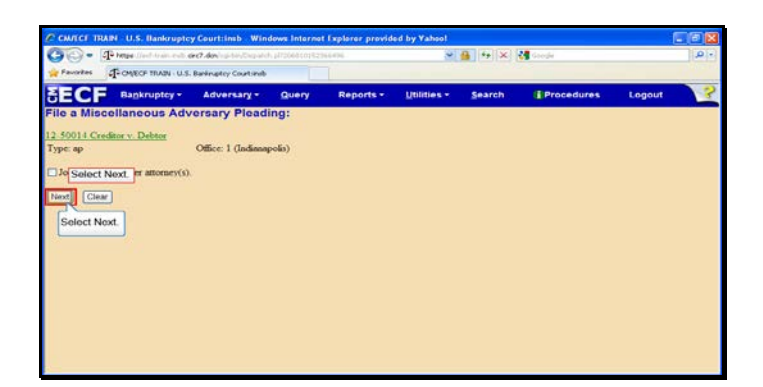

Slide 7 Text Captions: Select Next. Select Next.

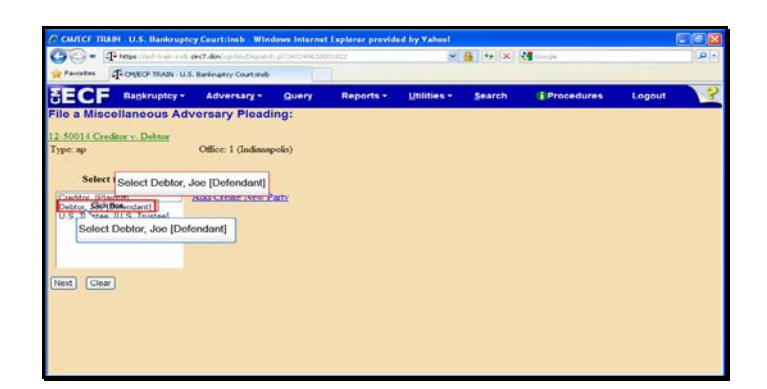

Slide 8 Text Captions: Select Debtor, Joe [Defendant] Select Debtor, Joe [Defendant]

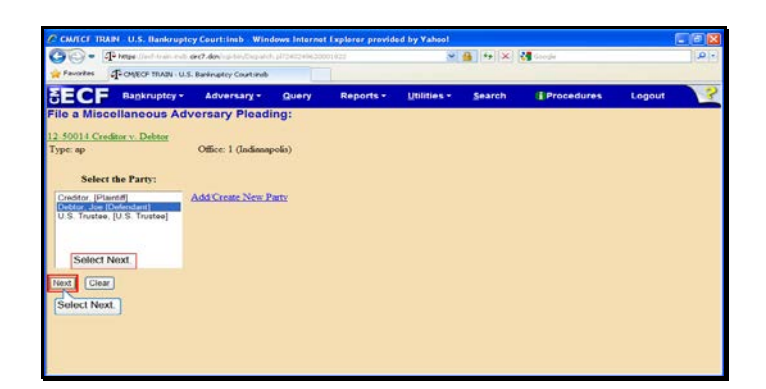

Slide 9 Text Captions: Select Next. Select Next.

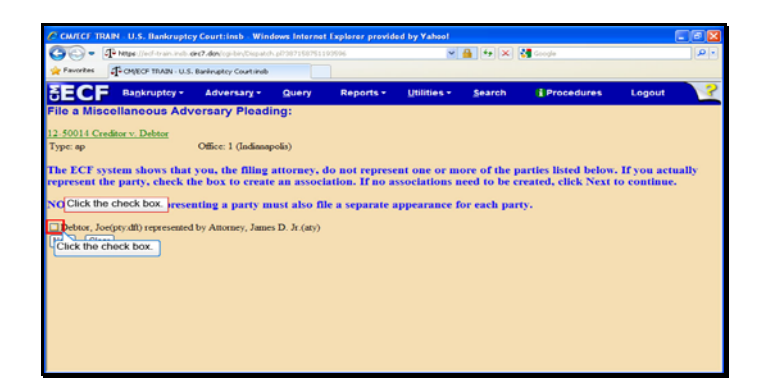

Slide 10 Text Captions: Click the check box. Click the check box.

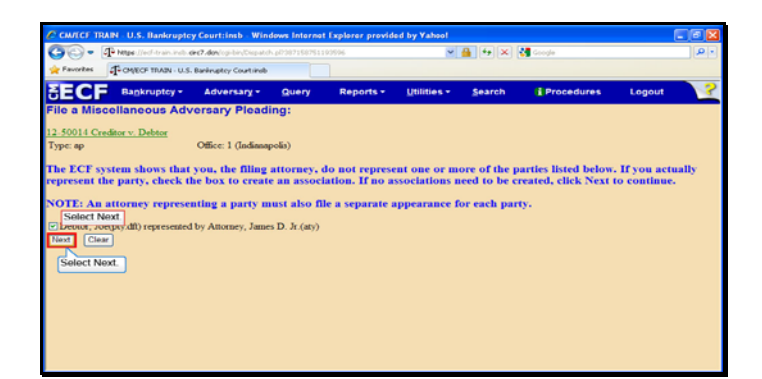

Slide 11 Text Captions: Select Next. Select Next.

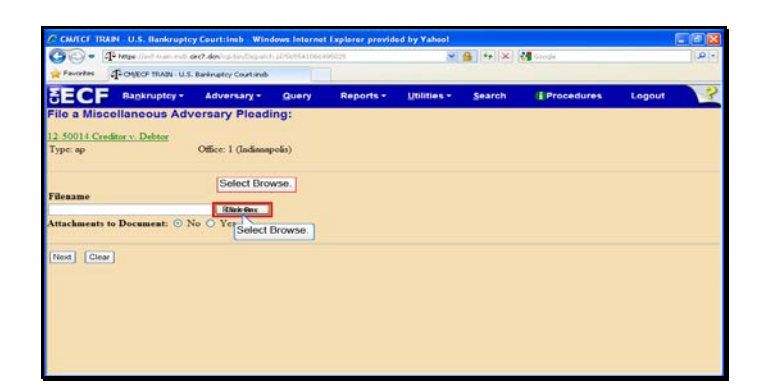

Slide 12 Text Captions: Select Browse. Select Browse.

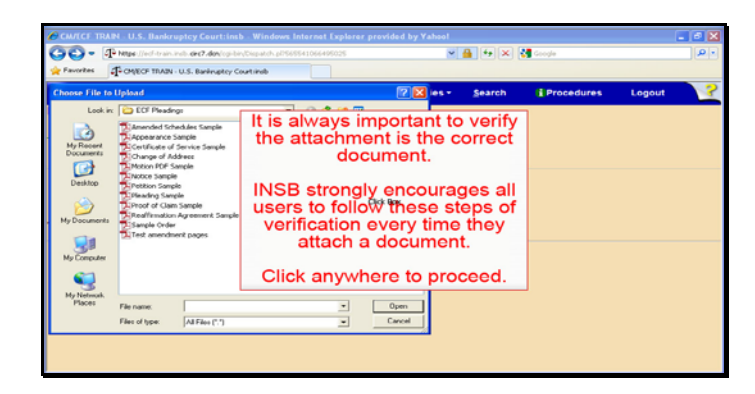

Text Captions: It is always important to verify the attachment is the correct document.

INSB strongly encourages all users to follow these steps of verification every time they attach a document.

Click anywhere to proceed.

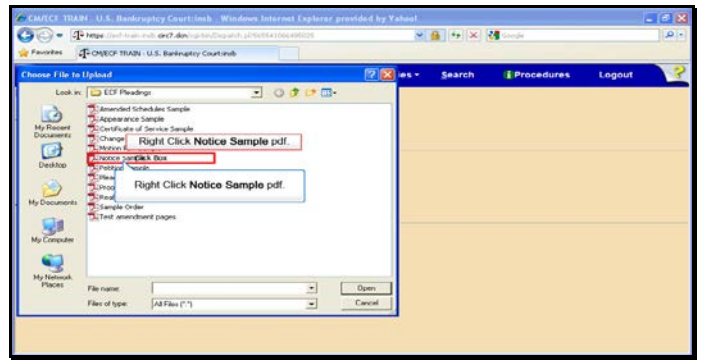

Text Captions: Right Click Notice Sample pdf.

Right Click Notice Sample pdf.

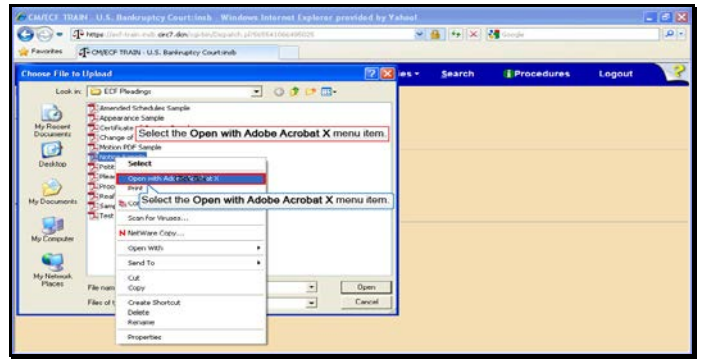

Text Captions: Select the Open with Adobe Acrobat X menu item.

Select the Open with Adobe Acrobat X menu item.

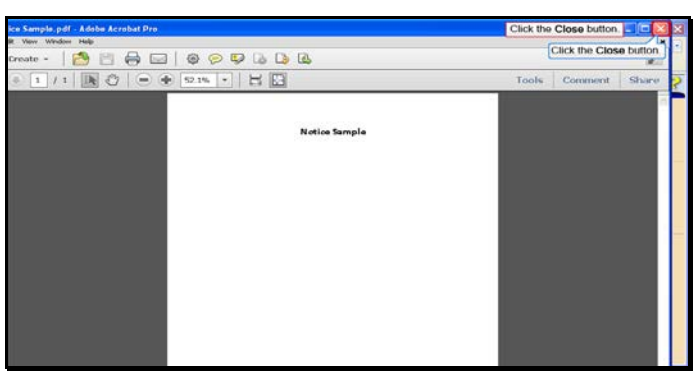

Text Captions: Click the Close button.

Click the Close button.

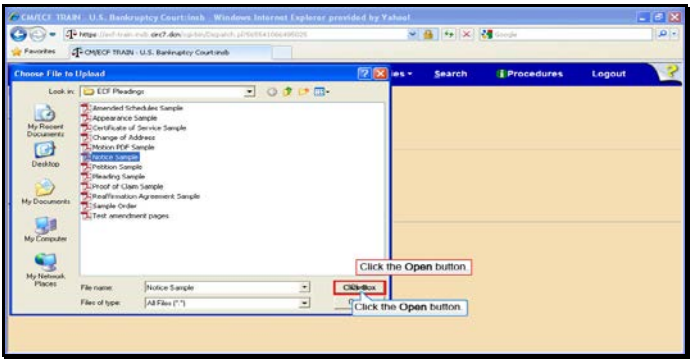

Text Captions: Click the Open button.

Click the Open button.

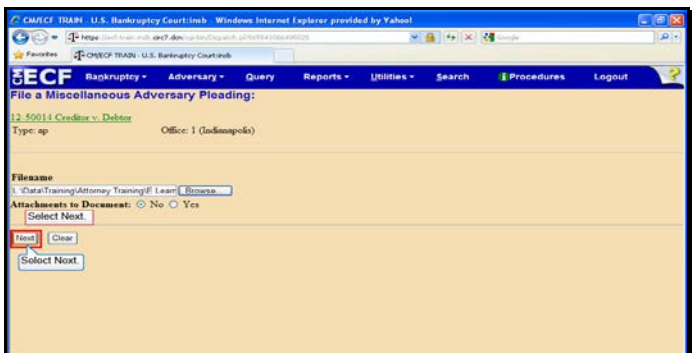

Slide 18 Text Captions: Select Next. Select Next.

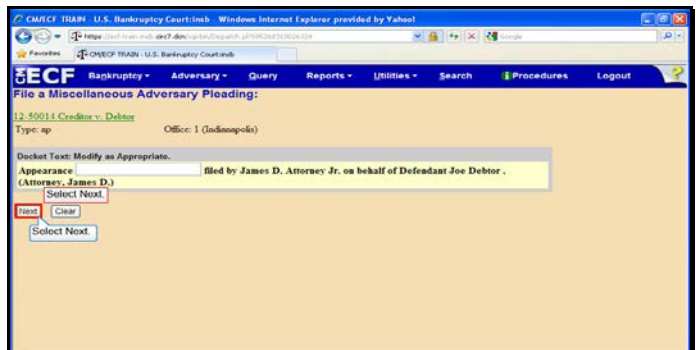

Slide 19 Text Captions: Select Next. Select Next.

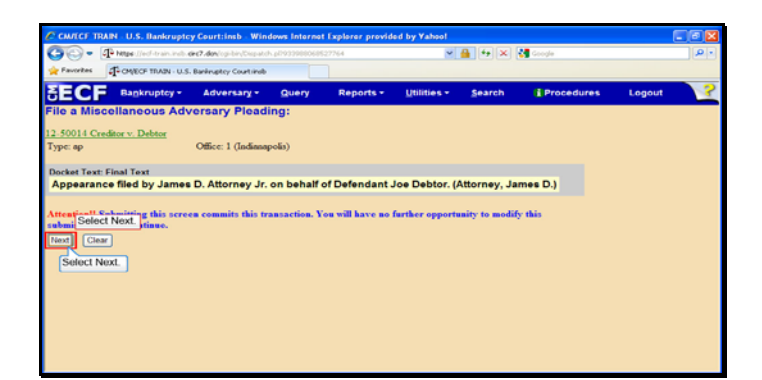

Slide 20 Text Captions: Select Next. Select Next.

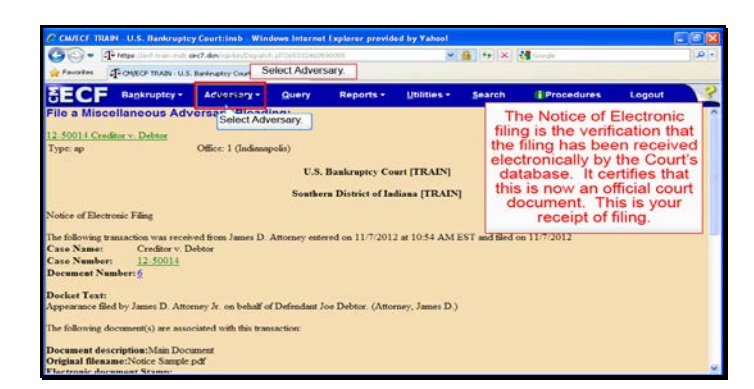

Text Captions: Select Adversary.

The Notice of Electronic filing is the verification that the filing has been received electronically by the Court's database. It certifies that this is now an official court document. This is your receipt of filing.

Select Adversary.

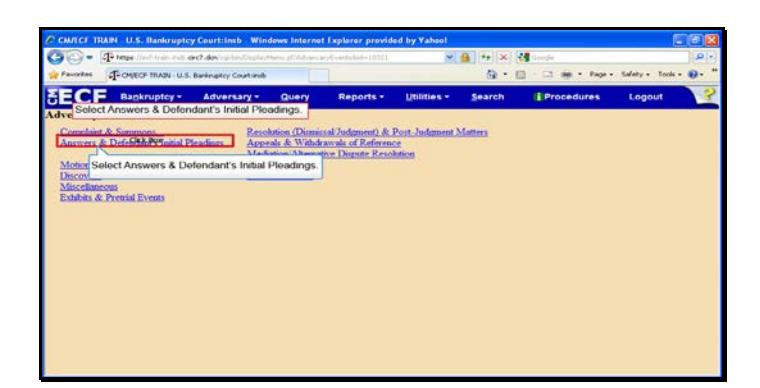

Text Captions: Select Answers & Defendant's Initial Pleadings.

Select Answers & Defendant's Initial Pleadings.

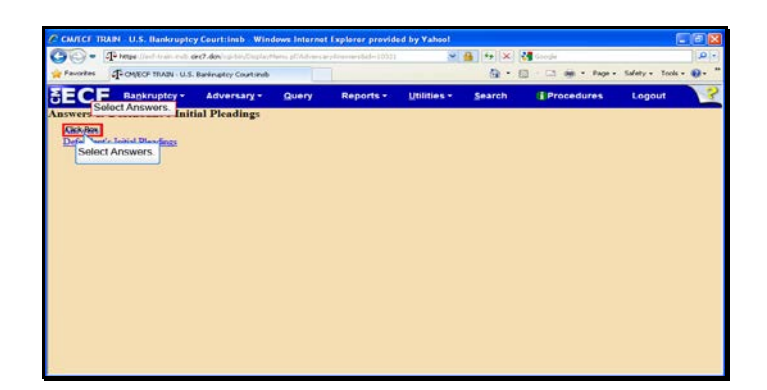

Slide 23 Text Captions: Select Answers. Select Answers.

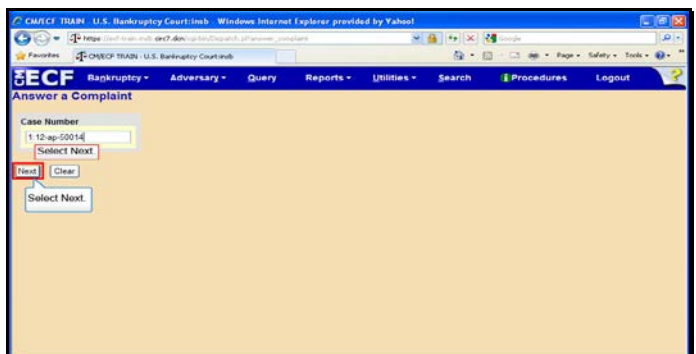

Slide 24 Text Captions: Select Next. Select Next.

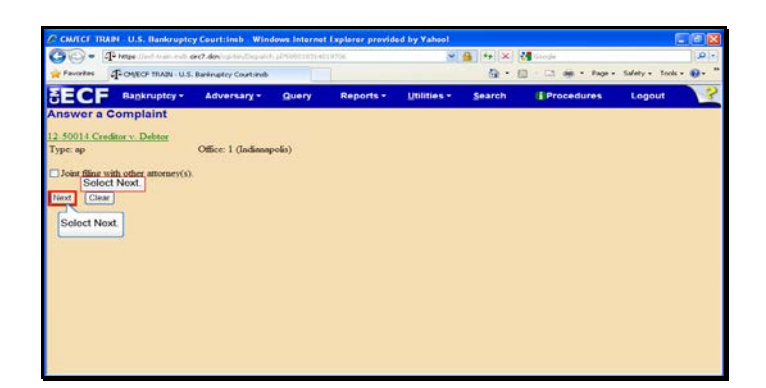

Slide 25 Text Captions: Select Next. Select Next.

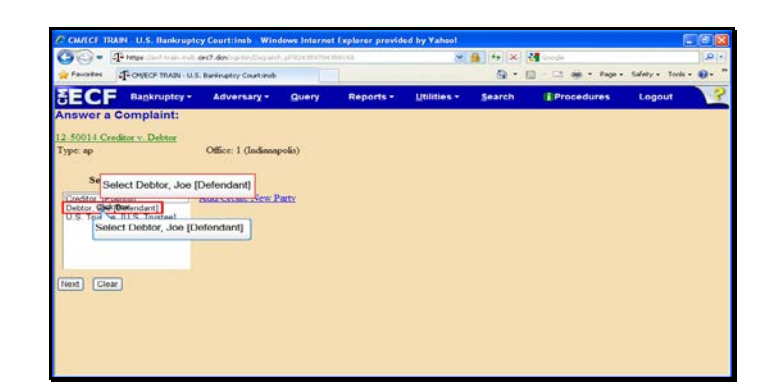

Slide 26 Text Captions: Select Debtor, Joe [Defendant] Select Debtor, Joe [Defendant]

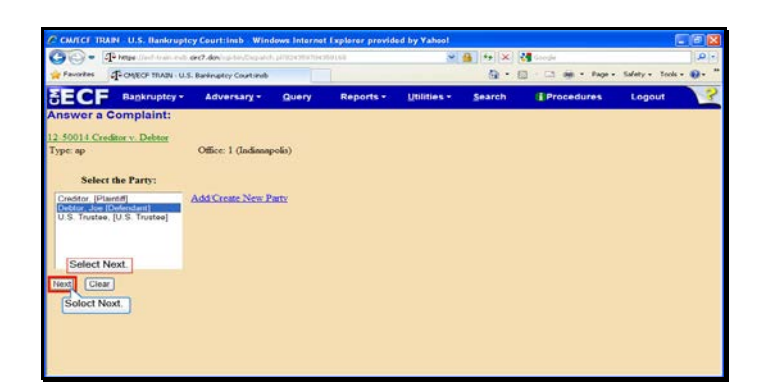

Slide 27 Text Captions: Select Next. Select Next.

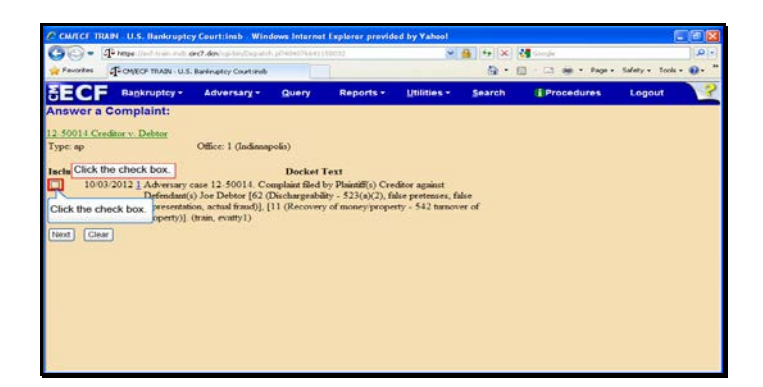

Slide 28 Text Captions: Click the check box. Click the check box.

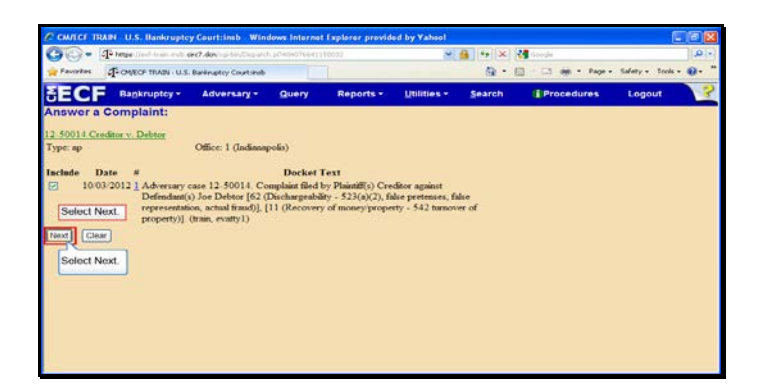

Slide 29 Text Captions: Select Next. Select Next.

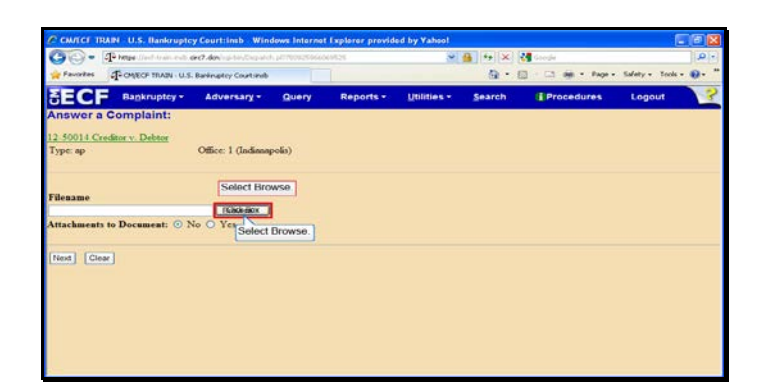

Slide 30 Text Captions: Select Browse. Select Browse.

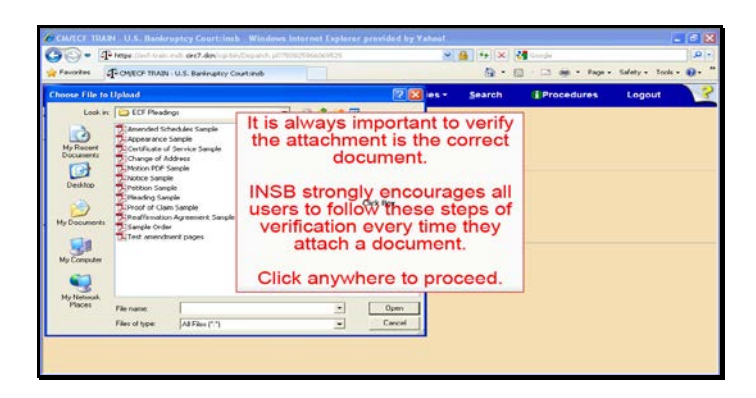

Text Captions: It is always important to verify the attachment is the correct document.

INSB strongly encourages all users to follow these steps of verification every time they attach a document.

Click anywhere to proceed.

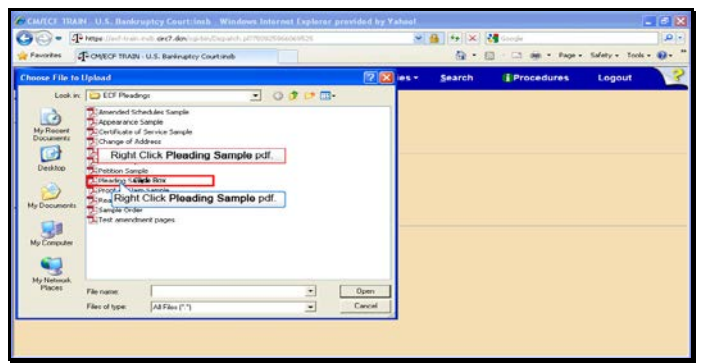

Text Captions: Right Click Pleading Sample pdf.

Right Click Pleading Sample pdf.

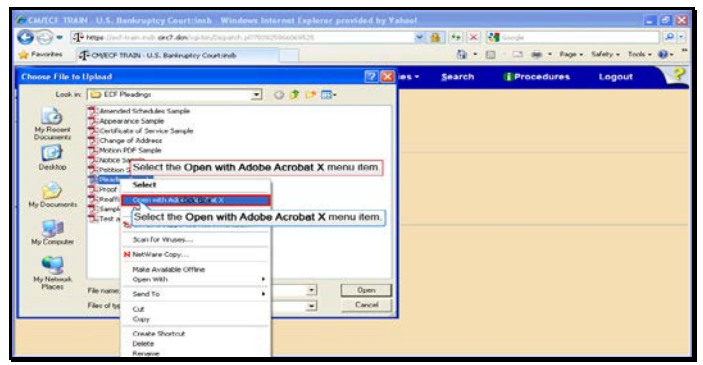

Text Captions: Select the Open with Adobe Acrobat X menu item.

Select the Open with Adobe Acrobat X menu item.

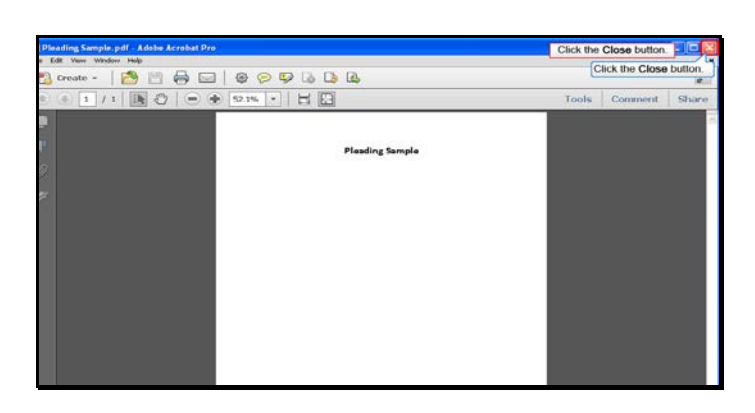

Slide 34 Text Captions: Click the Close button. Click the Close button.

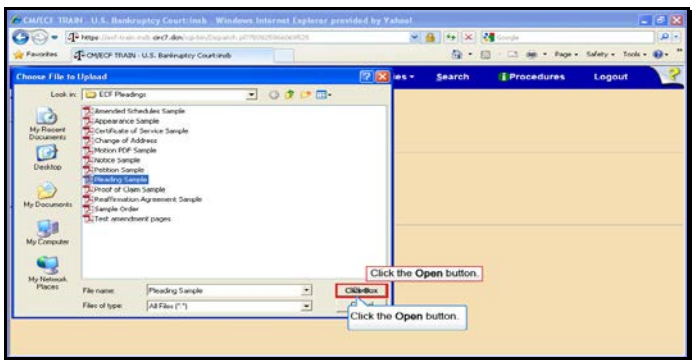

Text Captions: Click the Open button.

Click the Open button.

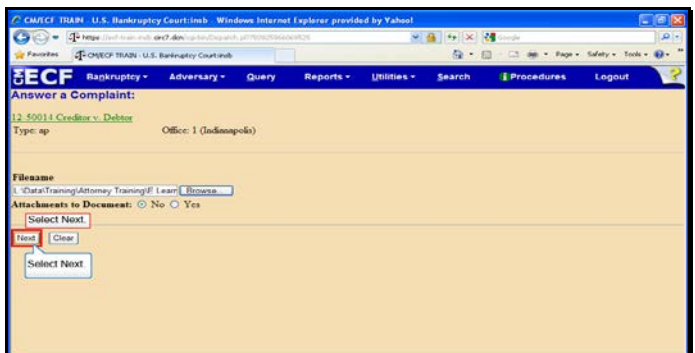

Slide 36 Text Captions: Select Next. Select Next.

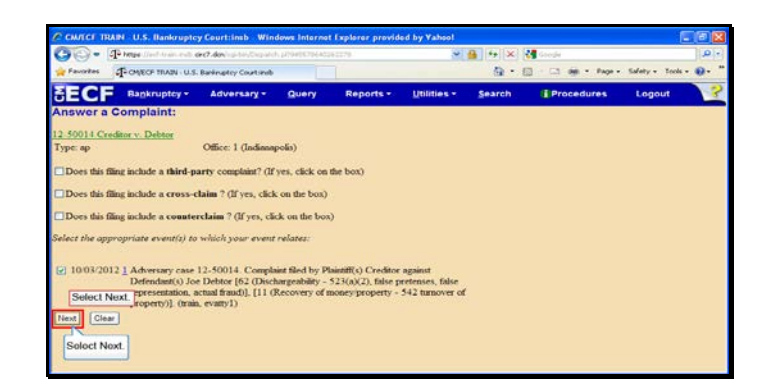

Slide 37 Text Captions: Select Next. Select Next.

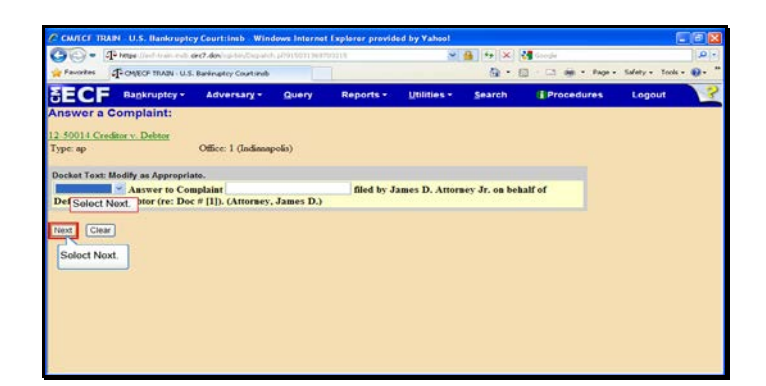

Slide 38 Text Captions: Select Next. Select Next.

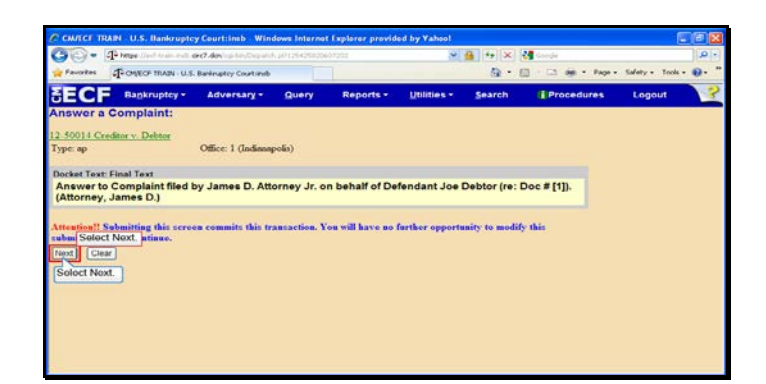

Slide 39 Text Captions: Select Next. Select Next.

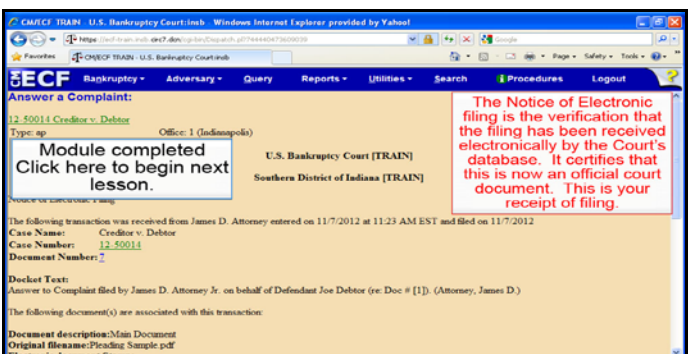

Text Captions: Module completed

Click here to begin next lesson.

The Notice of Electronic filing is the verification that the filing has been received electronically by the Court's database. It certifies that this is now an official court document. This is your receipt of filing.